### **Employee Enrollment Instructions**

#### **To access your online enrollment website, go t[o https://benefits.plansource.com](https://benefits.plansource.com/)**

• **Username:** the first initial of your first name, up to the first six characters of your last name, and the last four of your SSN.

Example: An employee named Jane Anderson, with the SSN xxx-xx-1234 would have the username "janders1234".

• **Default Password**: Your birthdate in YYYYMMDD format. Example: A birthdate of August 14, 1962 would result in the password "19620814".

#### **Step 1: Enroll in Benefits**

To begin enrollment, click on "**Get Started**" on the main dashboard.

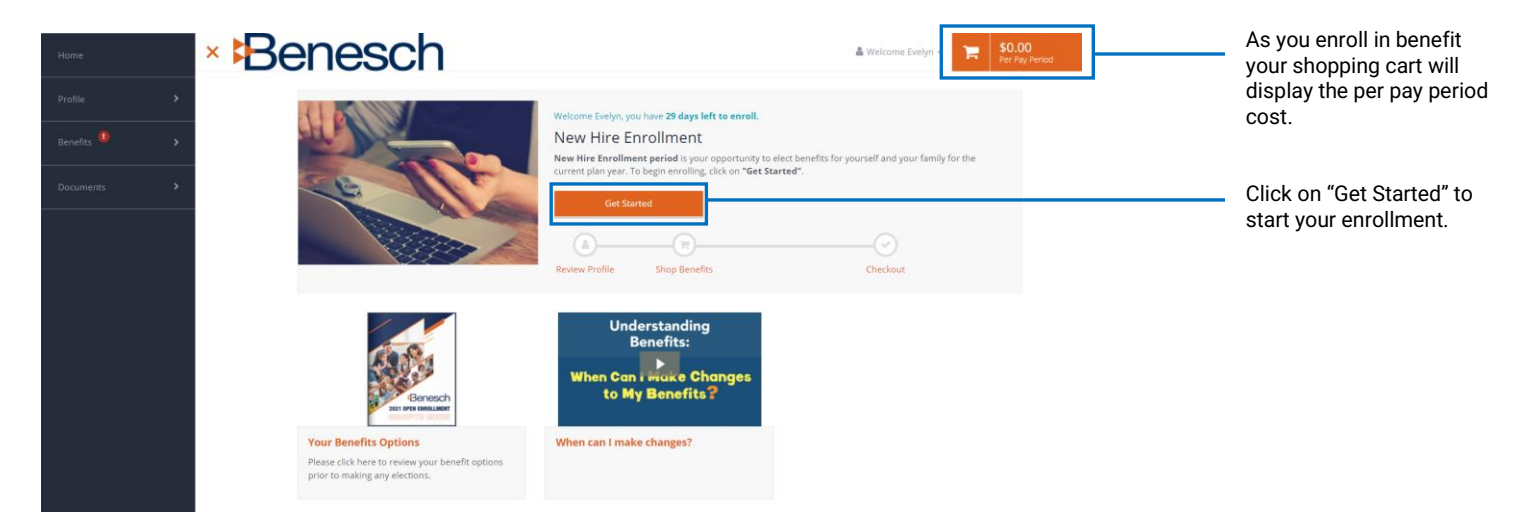

#### **Step 2: Verify Your Personal Information**

- Verify your personal information, to add or update available fields click "**Edit Info**" at the bottom of the page.
	- o Some information may not be editable. Please make all demographic changes in ADP and it will be updated in PlanSource automatically. Examples include your address, Phone Number, and even your last name.

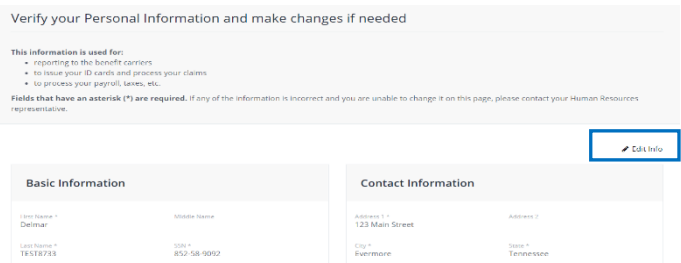

• Once completed click "**Next: Review My Family**" on the bottom of the page to move to the next step.

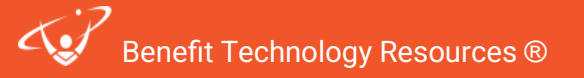

#### **Step 3: Review Your Dependents Information**

- Verify the dependents that you would like to enroll in any benefit plans are in the PlanSource system.
- To add any dependents that are missing from the system click on "Add Family Member" and enter in the dependents information.
- To edit an existing dependent on file, click "Edit" in that dependents box
- Once Completed click on "Next: Shop for Benefits"

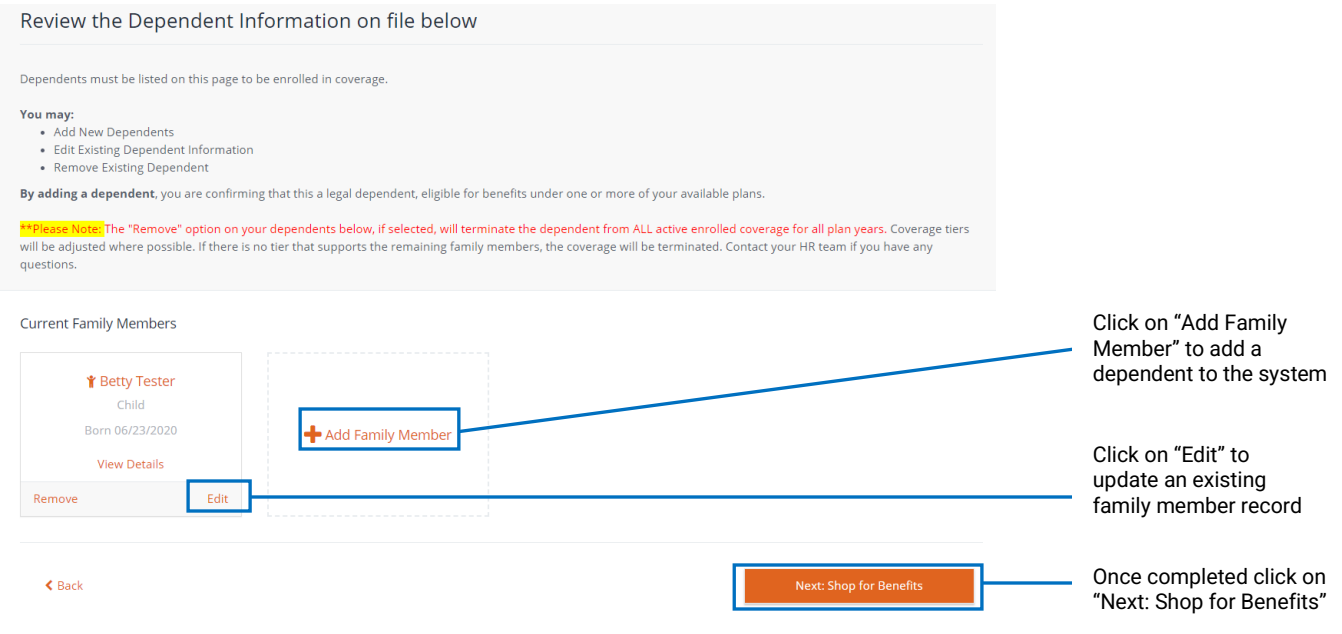

#### **Step 4: Enroll in Benefits**

⚫ To start your benefit election, click on the "Shop Plans" button located next to the first benefit available. This will bring you to your first plan.

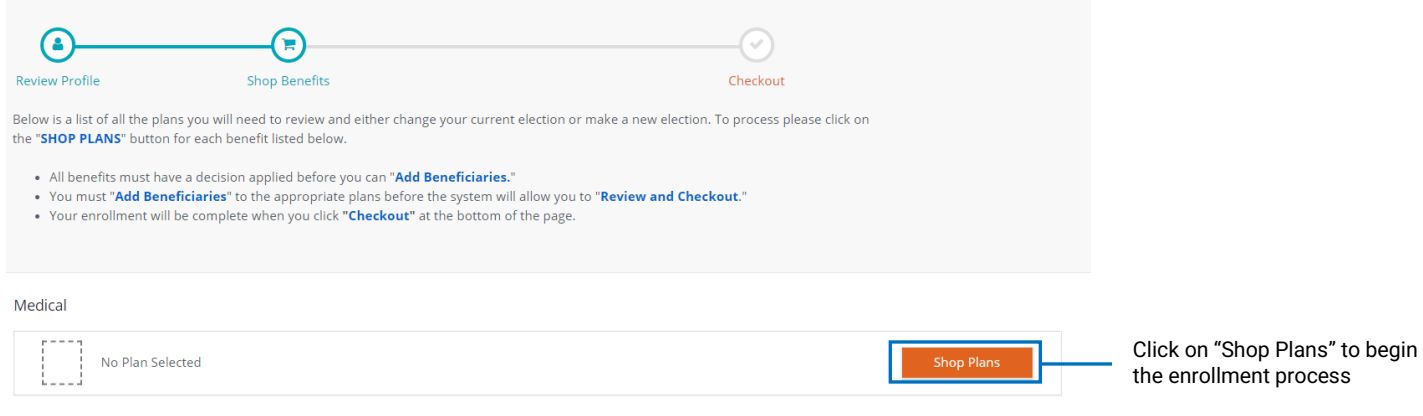

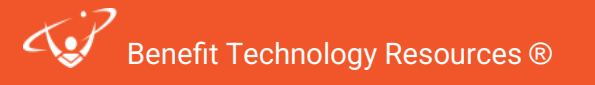

⚫ Details and information posted about the plan will be visible at the top of the election page.

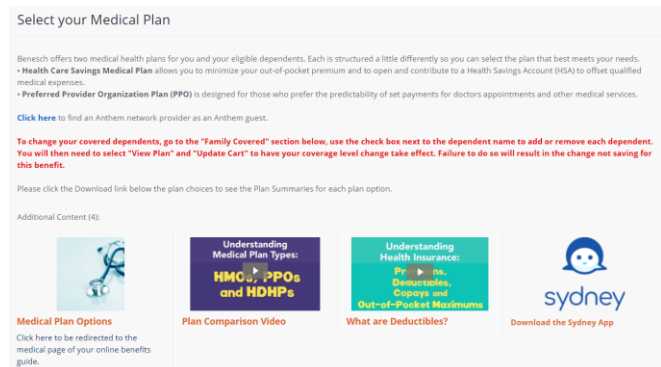

- ⚫ Review the dependents that will be enrolled in the plan. The check box next to the family member name will mark them to be enrolled. Uncheck the box if they should not be enrolled in the plan.
- Select the plan you would like to enroll in click on "View Plan".
- ⚫ If you would like to waive/decline the benefit click on "Decline".

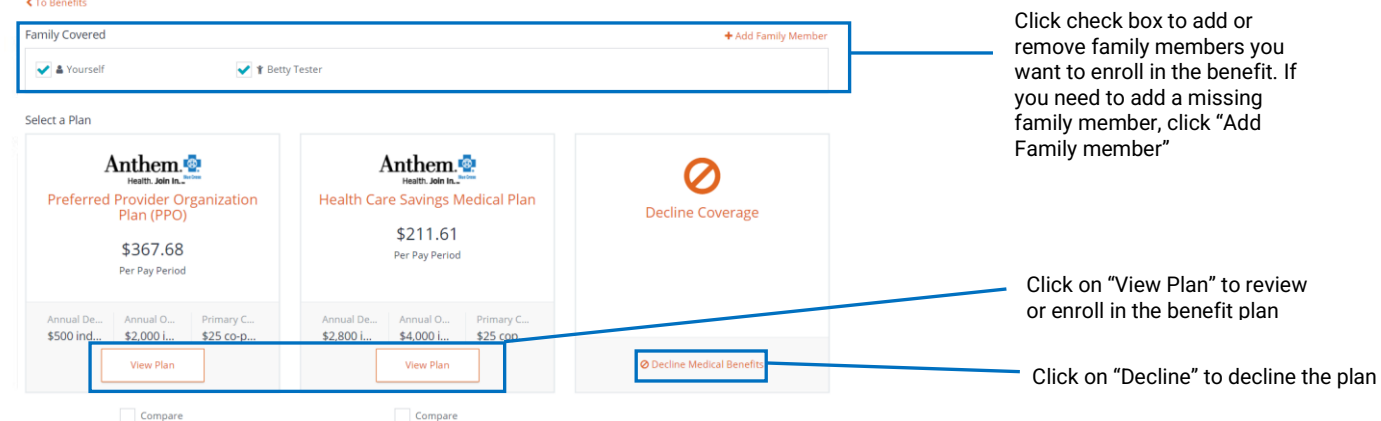

⚫ Review the selected plan for enrollment, confirm family who will be covered in the plan, and when ready click on "Update Cart" to enroll in the plan or "Decline" to waive coverage.

Medical: Health Care Savings Medical Plan

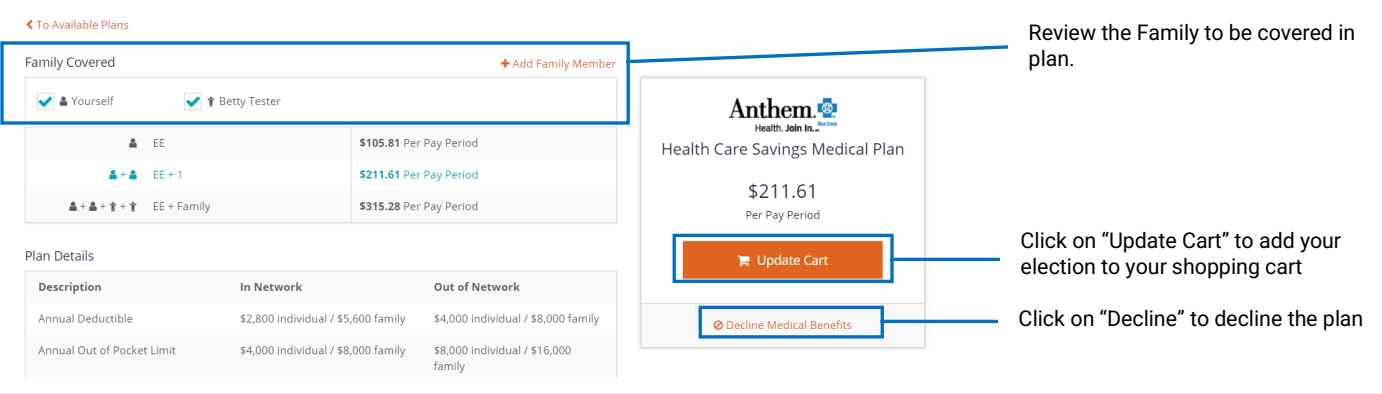

Benefit Technology Resources ®

[http://bentechre.com](http://bentechre.com/) | © 2021 Benefit Technology Resources

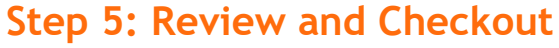

• If beneficiaries are reported to be entered for any plans "Add Beneficiaries" button will be available.

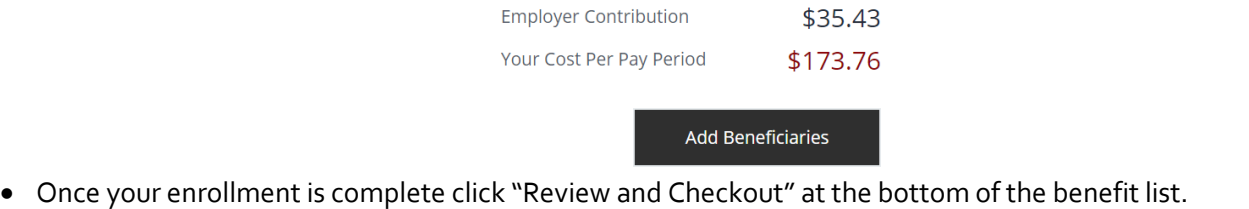

- This will be your opportunity to review the benefit selections and costs made during the enrollment.
- If any plan selection needs to be revised click "View Plan".

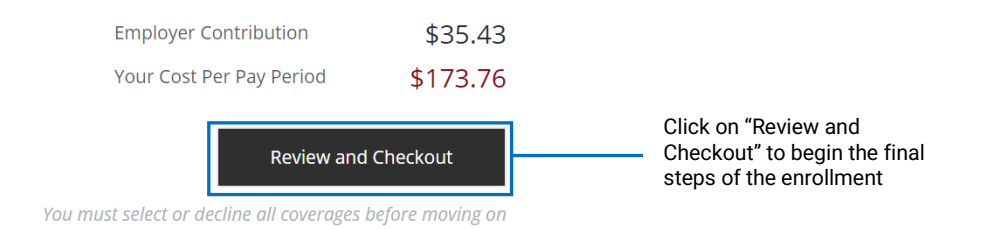

• To finalize your elections, click on the "Checkout" button in the confirm and check out screen. **\*\*\*You will not be enrolled in any plans unless you complete the checkout process. \*\*\*\***

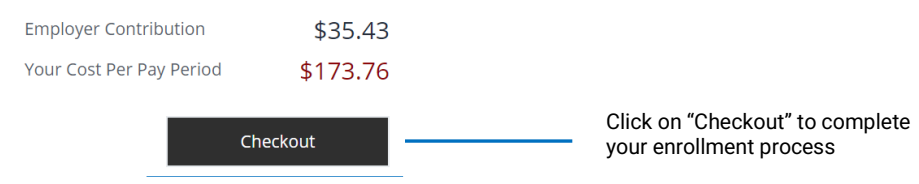

• You will have the option to download, email or print your benefit confirmation statement.

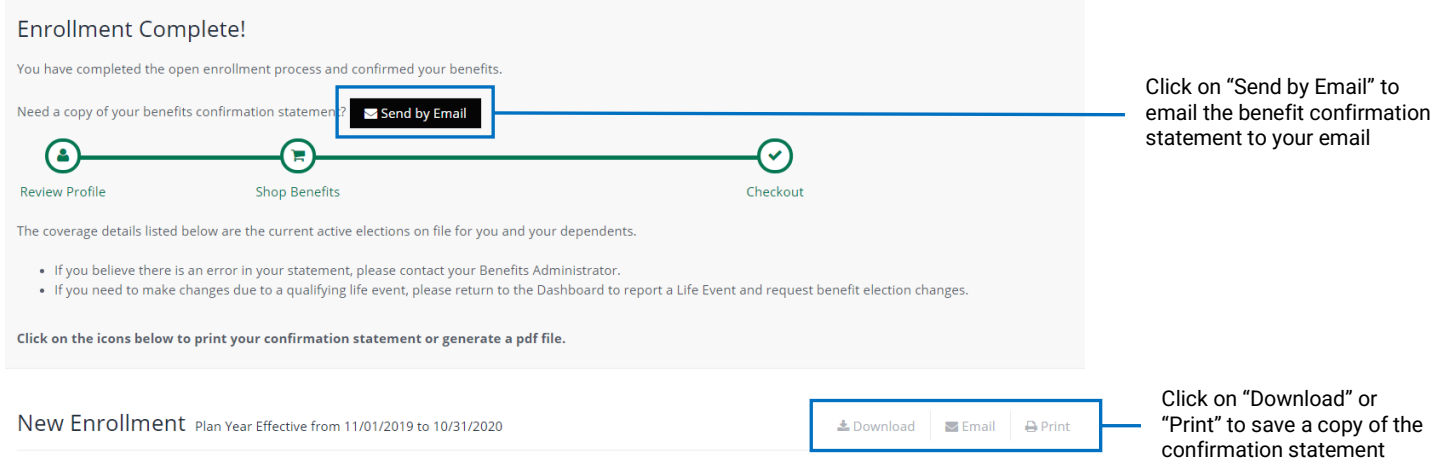

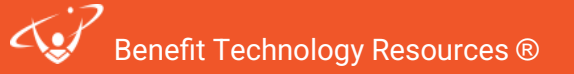